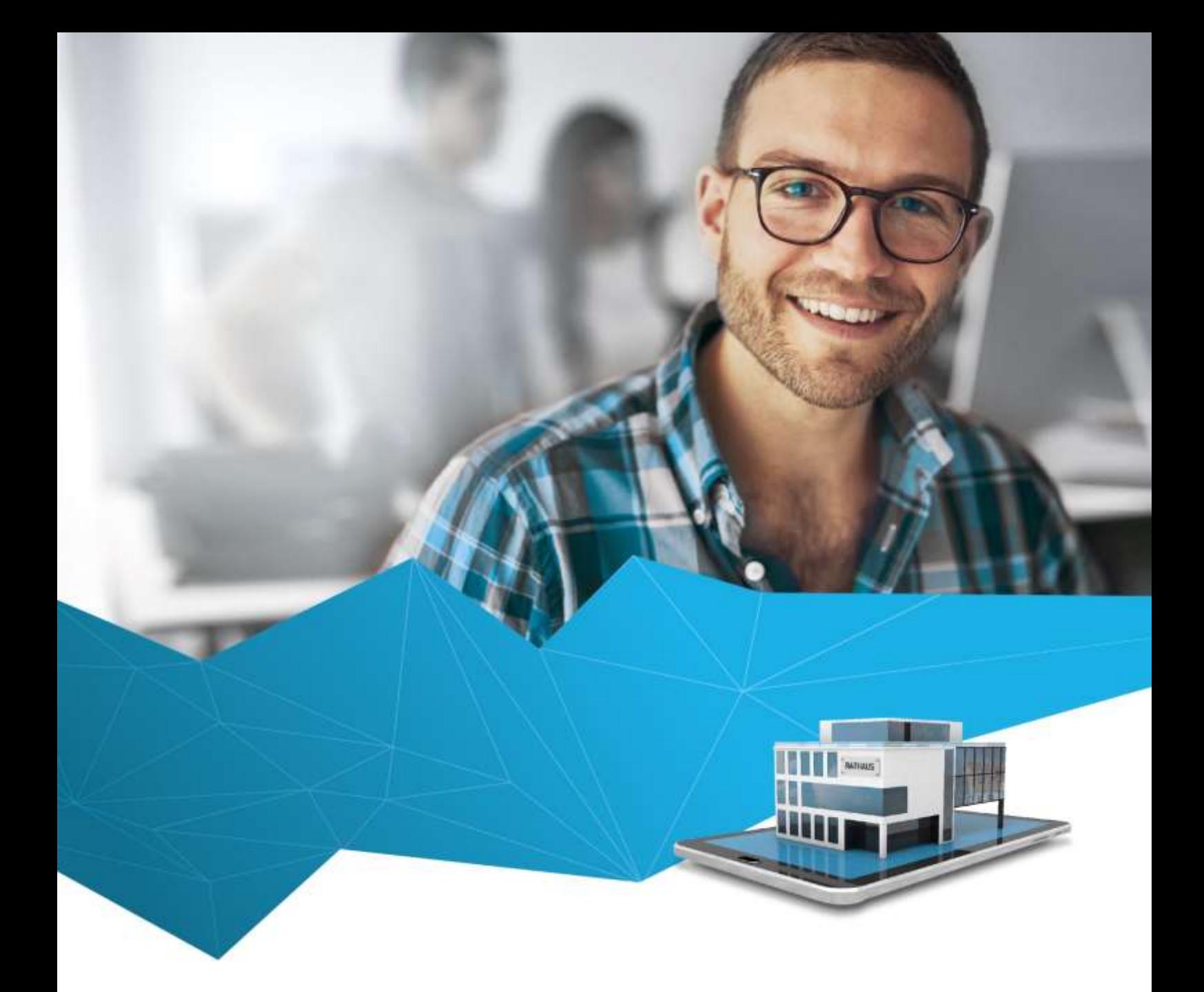

Kurzanleitung

# regisafe **Media Creation Tool**

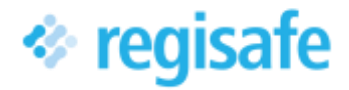

## <span id="page-1-0"></span>Inhaltsverzeichnis

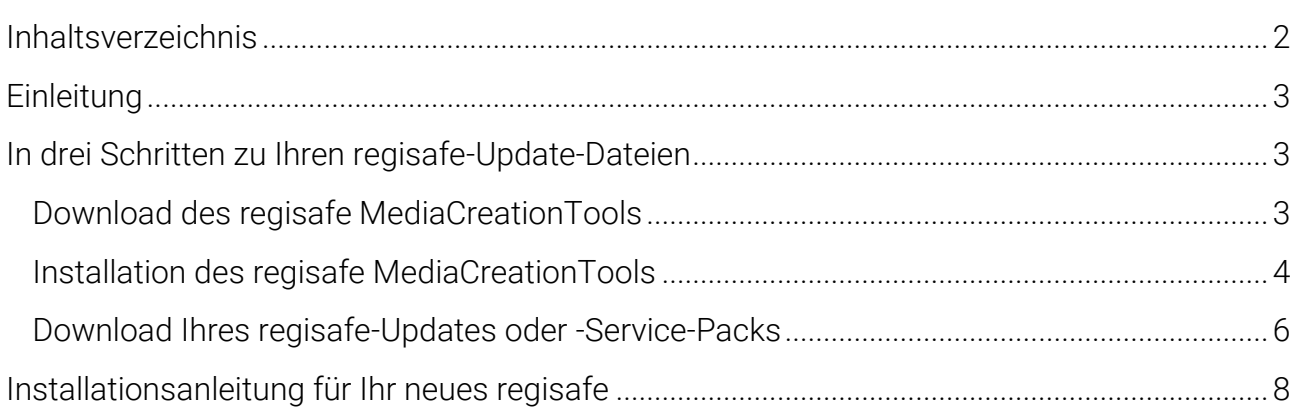

## <span id="page-2-0"></span>**Einleitung**

Für Kunden, bei denen die bequeme Auto-Update-Funktion nicht eingerichtet werden konnte und die deshalb bisher auf den zeitverzögerten CD-Versand angewiesen waren, können nun bequem und schnell auf Updates und Service-Packs online zugreifen. Dazu dient das eigens dafür entwickelte "regisafe MediaCreationTool", das wahlweise als ZIP-Archiv oder als EXE von unserem Webserver heruntergeladen kann.

Als betroffener Kunde haben Sie von uns eine E-Mail mit Download-Links für das Tool sowie für diese Kurzanleitung erhalten. Selbstverständlich steht Ihnen hierbei auch Unterstützung durch unseren Support zur Verfügung.

#### <span id="page-2-1"></span>In drei Schritten zu Ihren regisafe-Update-Dateien

Nun können Sie Ihr regisafe-Update oder -Service-Pack unmittelbar nach Freigabe selbstständig herunterladen und installieren. Dies geschieht in drei Schritten.

#### <span id="page-2-2"></span>Download des regisafe MediaCreationTools

Das regisafe MediaCreationTool wird Ihnen zum Download in zwei verschiedenen Varianten angeboten:

- Als ZIP-Archiv zum Entpacken in ein von Ihnen gewünschtes Verzeichnis und sofortigem Loslegen.
- Als EXE-Datei mit bequemen Installationsprogramm für das regisafe MediaCreationTool

Mithilfe des Tools können Sie "Ihr" regisafe-Update oder -Service-Pack von unserem Server in ein von Ihnen bestimmtes Verzeichnis herunterladen. Das Tool leitet Sie Schritt für Schritt dazu an.

Da das regisafe MediaCreationTool ständig weiterentwickelt wird, laden Sie immer zunächst die neueste Version des Tools herunter. Den Download-Link erhalten Sie mit der E-Mail, die Sie über ein neues regisafe Update oder Service-Pack informiert.

#### <span id="page-3-0"></span>Installation des regisafe MediaCreationTools

Entpacken Sie das ZIP-Archiv in ein von Ihnen gewünschtes Verzeichnis

#### oder

- 1. Doppelklicken Sie auf die regisafe MediaCreationTool.exe
	- ➢ Es öffnet sich die folgende Sicherheitswarnung.

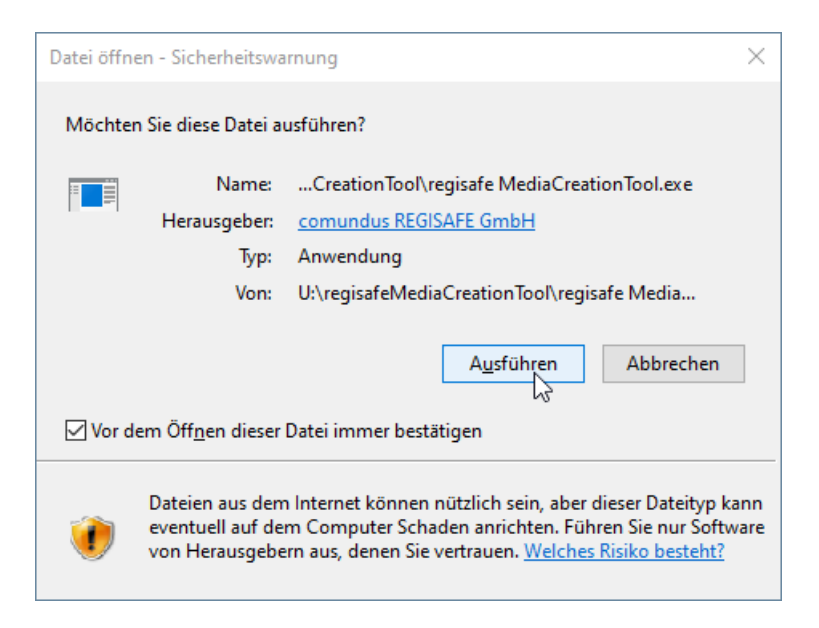

- 2. Klicken Sie auf "Ausführen" und bestätigen Sie die ggfs. folgende Abfrage der Benutzerkontensteuerung mit "Ja".
	- ➢ Es öffnet sich das Dialogfenster des regisafe MediaCreationTool Installationsprogramms zur Auswahl des Zielverzeichnisses.

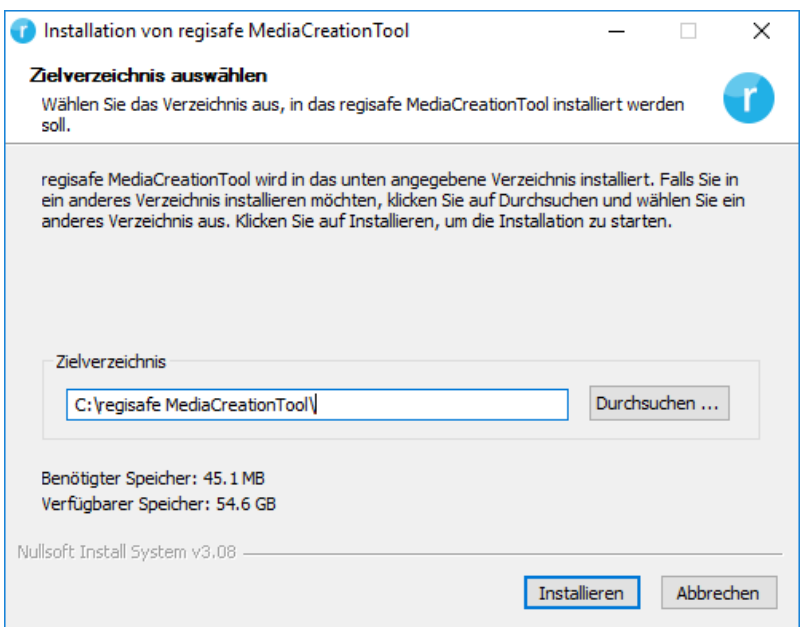

- 3. Übernehmen Sie das angegebene Verzeichnis oder wählen Sie ein anderes aus, indem Sie auf "Durchsuchen..." klicken und anschließend zum gewünschten Verzeichnis navigieren.
- 4. Klicken Sie auf "Installieren".
	- ➢ Die Dateien des regisafe MediaCreationTools werden im angegebenen Verzeichnis angelegt.

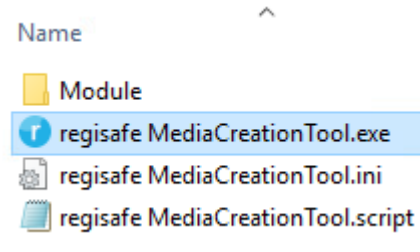

#### <span id="page-5-0"></span>Download Ihres regisafe-Updates oder -Service-Packs

Laden Sie nun mithilfe des regisafe MediaCreationTools Ihr regisafe-Update oder - Service-Pack wie folgt herunter.

Bitte beachten Sie, dass Sie dazu eine Internet-Verbindung benötigen.

- 1. Doppelklicken Sie in dem im vorherigen Schritt angelegten Verzeichnis auf die Datei regisafe MediaCreationTool.exe.
	- ➢ Es öffnet sich das Dialogfenster zur Angabe Ihrer Lizenzdaten.

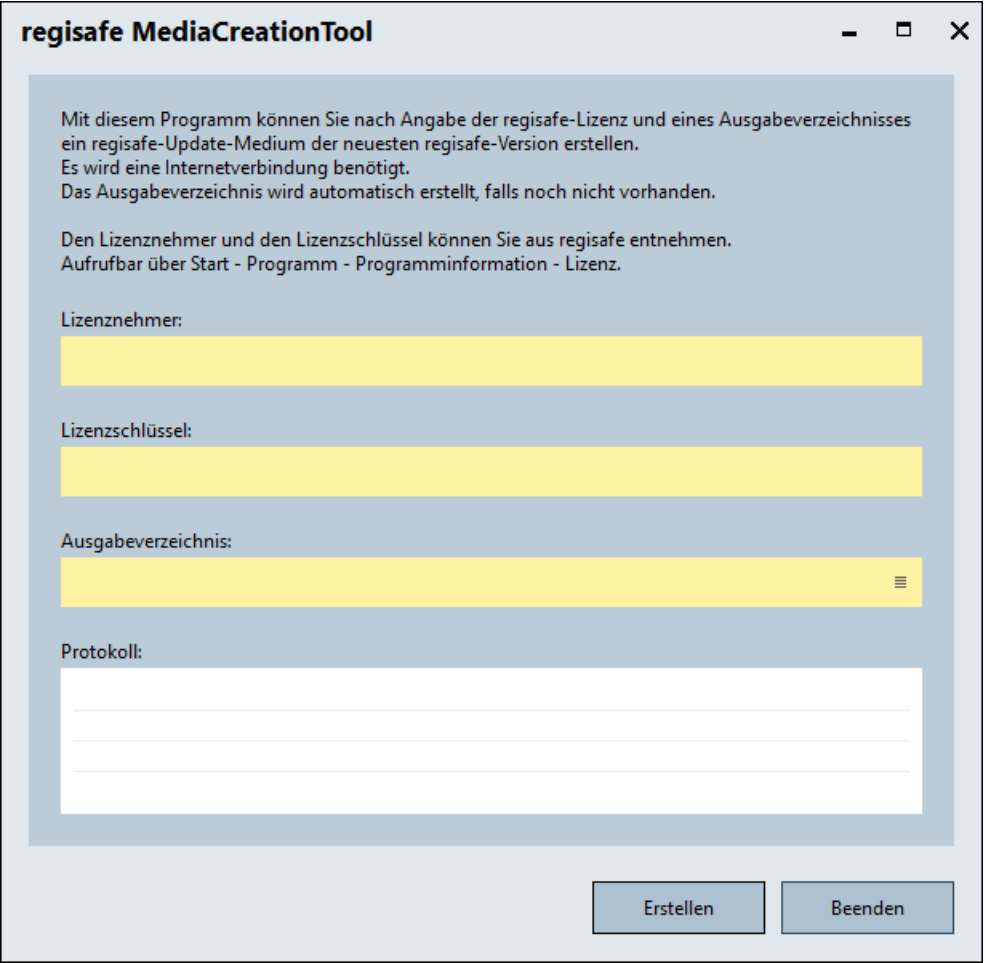

- 2. Tragen Sie die geforderten Angaben ein.
	- Sie finden die Angaben zu Lizenznehmer und Lizenzschlüssel, indem Sie im Start-Menü Ihres regisafe den Befehl "Programm | Programm-Information" aufrufen und im Dialogfenster "Programm-Information" den Reiter "Lizenz" anzeigen. Die dortigen Angaben können Sie bequem über Kopieren (Strg+C) und Einfügen (Strg+V) übernehmen.

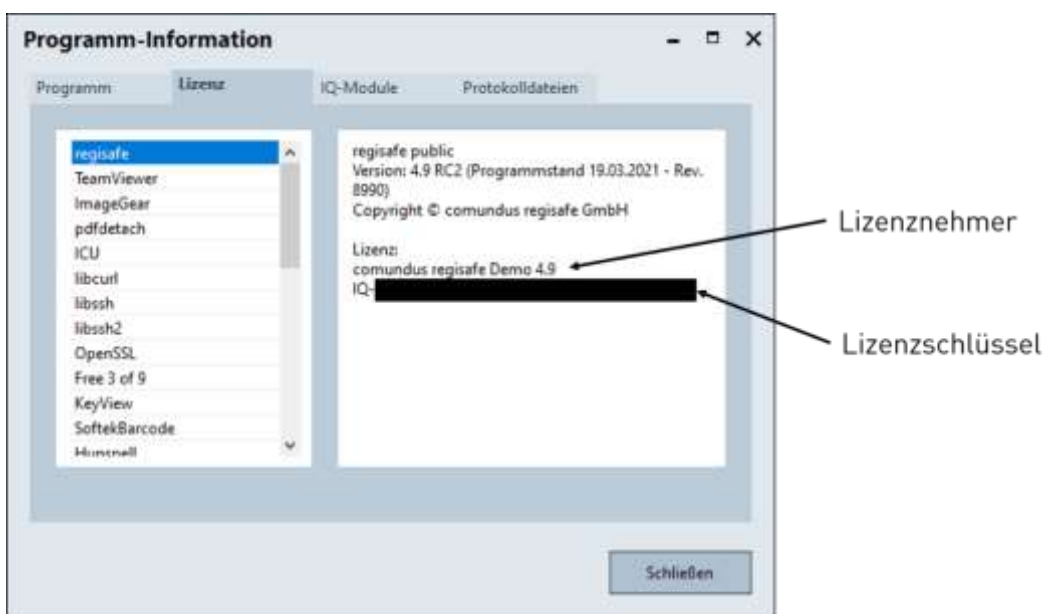

- 3. Klicken Sie im Dialogfenster zur Angabe Ihrer Lizenzdaten auf "Erstellen".
	- ➢ Die regisafe-Programmdateien werden in das angegebene Ausgabeverzeichnis heruntergeladen und entpackt.
- 4. Klicken Sie nach Abschluss des Entpackens im Dialogfenster zur Angabe Ihrer Lizenzdaten auf "Fertigstellen".
	- ➢ Alle Dateien, die Sie zur Installation Ihres regisafe-Updates oder -Service-Pack benötigen, befinden sich nun in dem angegebenen Ausgabeverzeichnis.
		- Name **I**I IQModule **N** IQProdukte **I**IQSetup autorun.inf Setup.exe Setup.ini Setup.script UpdateInfo.info
- 5. Kopieren Sie wenn gewünscht den Inhalt des Verzeichnisses auf einen Datenträger.

### <span id="page-7-0"></span>Installationsanleitung für Ihr neues regisafe

In dem in den vorherigen Schritten erstellten Verzeichnis bzw. auf dem Datenträger, auf den Sie es übertragen haben, befinden sich nun alle Dateien, die Sie für die Installation Ihres neuen regisafe benötigen. Die Installation dauert etwa 30 Minuten, ein Arbeiten mit regisafe ist in dieser Zeit nicht möglich. Wir empfehlen, die Installation am IQ-Server selbst vorzunehmen und den erstellten Datenträger direkt am Server einzulegen bzw. das Verzeichnis mit den Installationsdateien dorthin zu kopieren. Dafür benötigen Sie administrative Berechtigung.

Führen Sie die folgenden Schritte aus:

- 1. Bitte sichern Sie Ihre Daten vor dem Update.
- 2. Beenden Sie zuerst regisafe an allen Arbeitsplätzen und anschließend Ihre IQ-Server-Instanzen.
- 3. Führen Sie die Setup.exe aus dem Installationsverzeichnis bzw. Speichermedium aus.
- 4. Prüfen Sie die vorgegebenen Angaben zu Lizenznehmer und Lizenzschlüssel im Setup-Dialog. Sie sollten mit den Angaben übereinstimmen, die Sie im Lizenz-Dialogfenster des regisafe MediaCreationTools eingegeben haben.
- 5. Nach Abgleich wählen Sie "Update-Installation" und klicken auf "OK".
- 6. Tragen Sie nun die Pfade der Programm-Verzeichnisse IQModule und IQProdukte in die entsprechenden Felder im Update-Dialog ein. Klicken Sie wiederum auf "OK". Die Installation beginnt und endet mit dem Öffnen einer kurzen Informationsdatei zum Update in einem eigenen Fenster. Darin ist ebenfalls der Link zur vollständigen Update-Information enthalten.
- 7. Starten Sie zunächst den IQ-Server und im nächsten Schritt regisafe an Ihrem Arbeitsplatz. Im Menü des Reiters "Start" wählen Sie bitte "Programm" > "Programm-Information". Hier wird Ihnen nun die neue Versionsnummer von regisafe angezeigt. Falls die neue Update-Version nicht angezeigt wird, wenden Sie sich gerne an den regisafe-Support: support@regisafe.de.

*Wir wünschen Ihnen viel Freude an den neuen Programmfunktionen und den zahlreichen Verbesserungen Ihres regisafe.*

#### Ihr regisafe Team

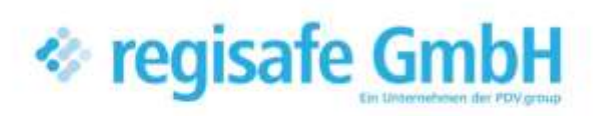

comundus regisafe GmbH Heerstraße 111 71332 Waiblingen

Fon 07151 96528 200 info@regisafe.de www.regisafe.de